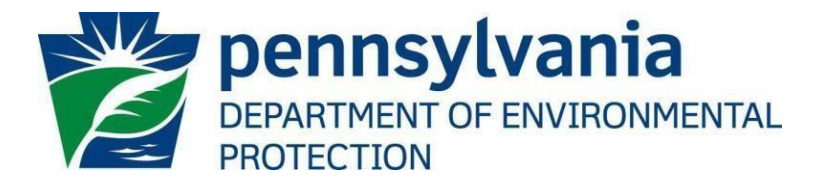

# **Office of Oil and Gas Management**

## **Oil and Gas Reporting Electronic (OGRE) Act 9 Well Site Information Guide**

**May 9, 2017 Version 1.1**

### Table of Contents

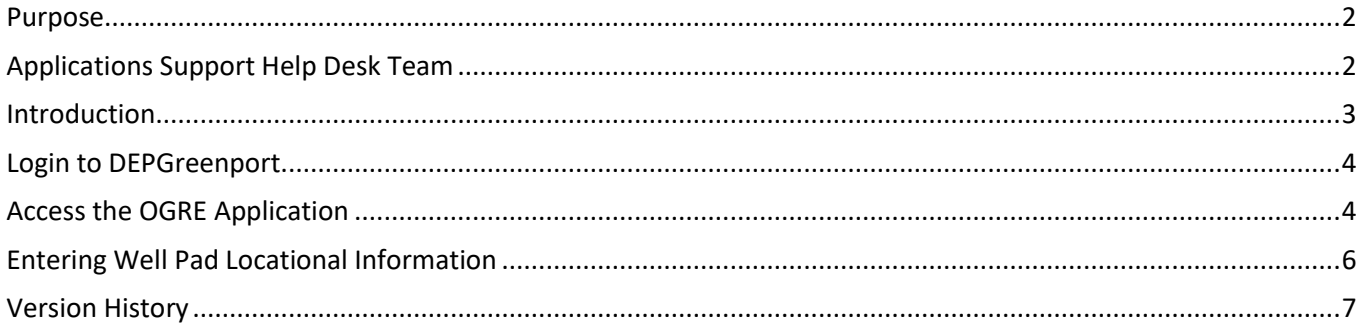

#### <span id="page-1-0"></span>**Purpose**

Welcome to the DEP *Act 9 Well Site information Online Submission Guide*. This guide provides information on how to successfully submit well site information using the DEPGreenPort website and the Oil and Gas Reporting Electronic (OGRE) application.

#### <span id="page-1-1"></span>**Applications Support Help Desk Team**

Number: (717) 705-3768 Hours: Monday to Friday 8:00 am to 4:30 pm Email: ep-efactshelpdeskteam@pa.gov

The Applications Support Help Desk Team is composed of members from TreCom Systems Group, Inc. and the DEP. The Applications Support Help Desk Team includes help desk specialists, trainers, web masters, on-line help developers, and testing engineers working together to provide complete end-user support for *e*FACTS and other applications.

#### <span id="page-2-0"></span>**Introduction**

Per Act 9 of 2012 (P. L. 67, No. 9), owners of unconventional wells are to report 911 emergency response information on a regular basis for each well site. Oil and gas operators, who own and/or operator unconventional wells in Pennsylvania, must provide DEP with locational information for each unconventional well site that they own or operate. Unconventional operators are required to request a street address for the well site, determine the GPS coordinates for the well site and the entrance to the well site. The GPS coordinates must have a horizontal accuracy plus or minus 6.67 feet or better. This information is required to be submitted to the Department.

This is guide to help the operator proceed in the proper reporting of the well site information. The OGRE system may be accessed via the DEPGreenport login portal.

*IMPORTANT NOTE: To access the OGRE application via DEPGreenPort, the representative of the well operator must be properly registered with DEPGreenPort. To register, complete the self-register process and submit the proper forms to an Electronic Filing Administrator for the well operator in order the access appropriate applications in the OGRE application. See the [User Registration and Security](http://files.dep.state.pa.us/OilGas/BOGM/BOGMPortalFiles/OilGasReports/Greenport/Userguides/GreenPort%20Completing%20the%20User%20Agreement%20Form%20Guide.pdf)  [Agreement for Oil and Gas Electronic Submission Systems Guide](http://files.dep.state.pa.us/OilGas/BOGM/BOGMPortalFiles/OilGasReports/Greenport/Userguides/GreenPort%20Completing%20the%20User%20Agreement%20Form%20Guide.pdf) [t](http://files.dep.state.pa.us/OilGas/BOGM/BOGMPortalFiles/OilGasReports/Greenport/Userguides/GreenPort%20Completing%20the%20User%20Agreement%20Form%20Guide.pdf)h[e](http://files.dep.state.pa.us/OilGas/BOGM/BOGMPortalFiles/OilGasReports/Greenport/User_application_and_agreement_Form.pdf) [User's Registration and Security](http://files.dep.state.pa.us/OilGas/BOGM/BOGMPortalFiles/OilGasReports/Greenport/User_application_and_agreement_Form.pdf)  [Agreement for Oil and Gas Electronic Submission Systems](http://files.dep.state.pa.us/OilGas/BOGM/BOGMPortalFiles/OilGasReports/Greenport/User_application_and_agreement_Form.pdf) form or visit [http://www.dep.pa.gov/OG](http://www.dep.pa.gov/OG-submit)[submit](http://www.dep.pa.gov/OG-submit) for more information.* 

#### <span id="page-3-0"></span>**Login to DEPGreenport**

Upon successfully registering with the DEP GreenPort Website, the designated representative, using the user ID and password created during registration, may log on the DEP Green Port website. [www.depgreenport.state.pa.us](http://www.depgreenport.state.pa.us/)

- Enter your Username and Password created as part of the registration process.
- GreenPort dashboard will display.
- Click on 'Launch' on Oil and Gas reporting application under 'My Applications'.

#### <span id="page-3-1"></span>**Access the OGRE Application**

1. For ACT 9 WELL SITE INFORMATION select Oil and Gas Reporting.

*NOTE:* If the  $\frac{|\text{Oil and Gas}|}{\text{Repointing}}$  button is not displayed, you are not properly enrolled in this application. Please contact *your EFA for your company or see the enrollment guides on the Oil and Gas* [website](http://www.dep.pa.gov/Business/Energy/OilandGasPrograms/OilandGasMgmt/Pages/Oil-and-Gas-Electronic-Submission-Guides.aspx)*[.](http://www.dep.pa.gov/Business/Energy/OilandGasPrograms/OilandGasMgmt/Pages/Oil-and-Gas-Electronic-Submission-Guides.aspx)* 

2. The OGRE System Site Menu screen will be display:

#### Act 9 ERP Online Submission Guide *May 9, 2017; Version 1.1*

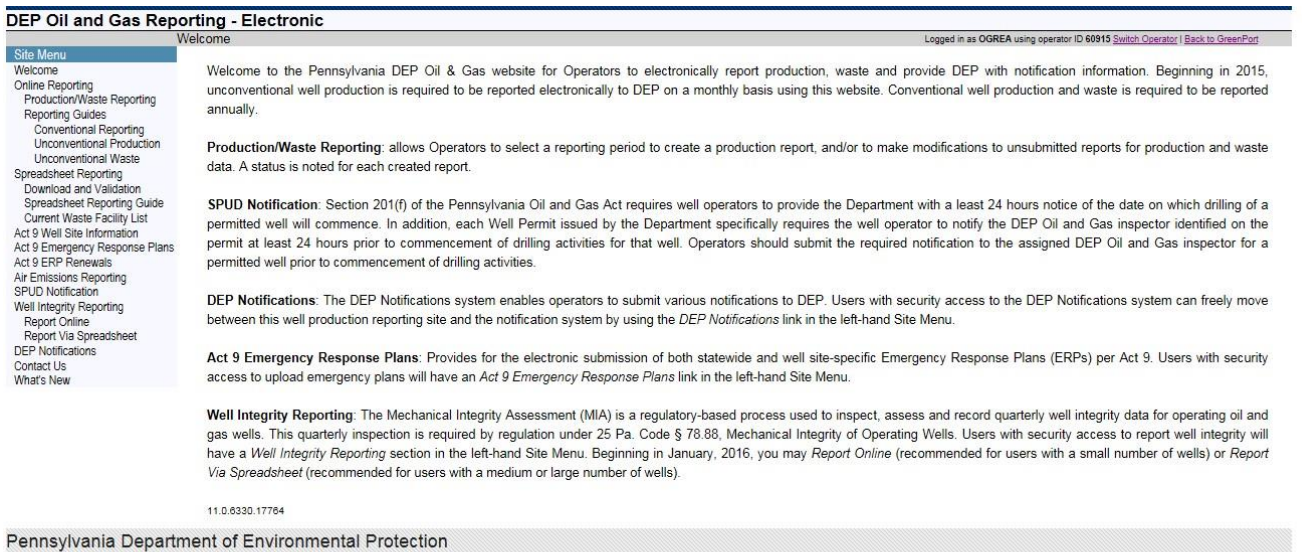

Rachel Carson Building | 400 Market Street | Harrisburg, PA 17101

- a. Select "Act 9 Well Site Information" from the Site Menu on the left hand side of the screen.
- 3. The Act 9 Well Site Information and the dropdown list of the operators well sites will be displayed.

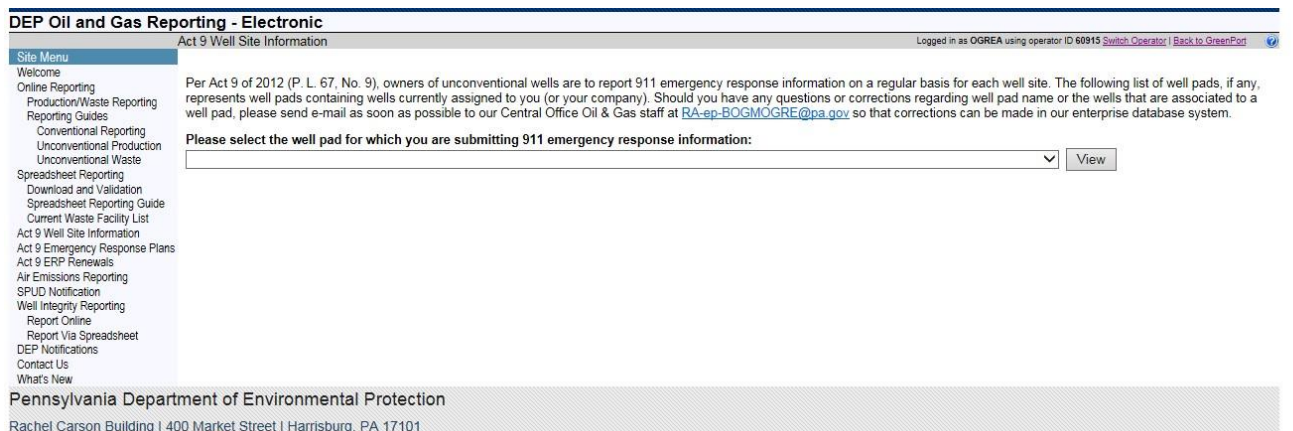

#### <span id="page-5-0"></span>**Entering Well Pad Locational Information**

- 1. Selected the well pad for which you are submitting emergency response information.
	- a. Wells associated to the well pad are shown in the top portion of the screen.

**Service** 

Per Act 9 of 2012 (P. L. 67, No. 9), owners of unconventional wells are to report 911 emergency response information on a regular basis for each well site. The following list of well pads, if any, represents well pads cont

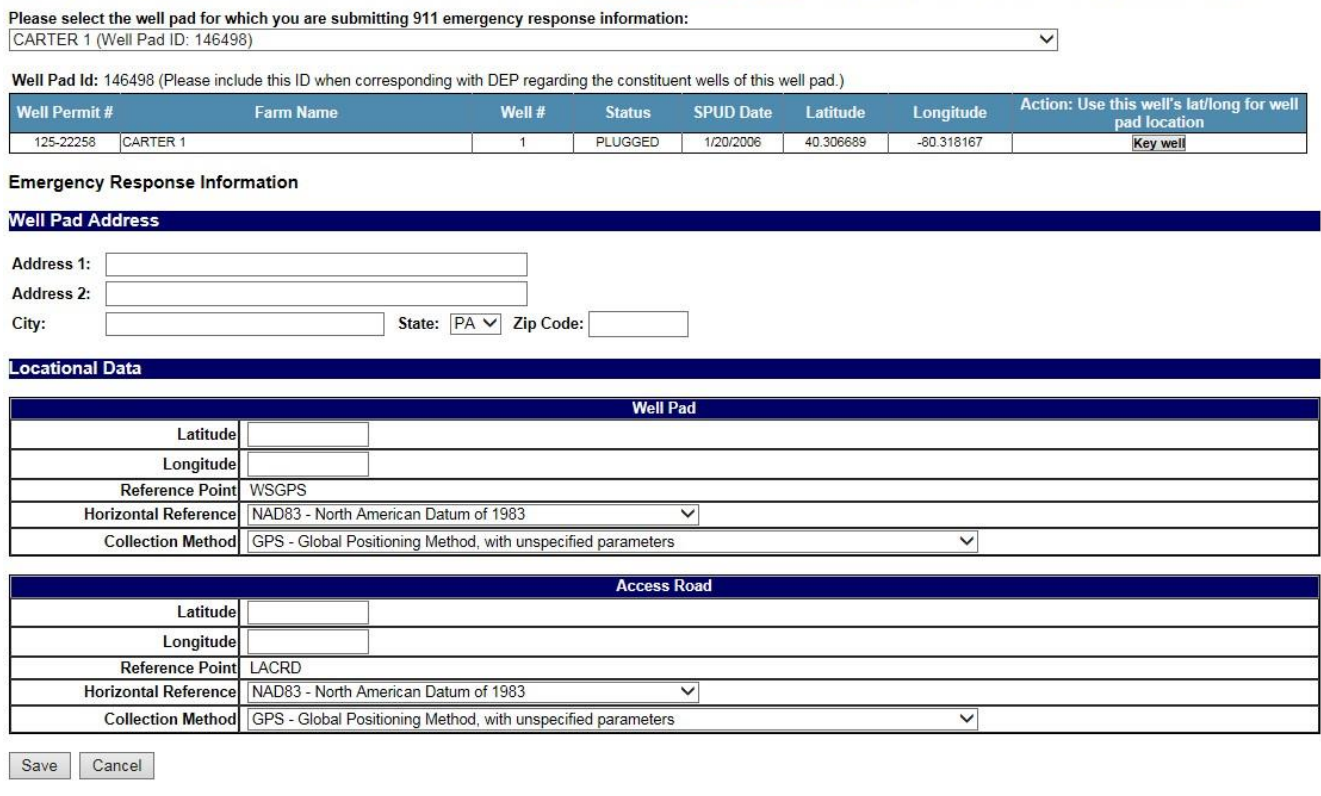

Table of Contents **6 |** P a g e

- 2. Enter the 911 address for the well pad.
- 3. Enter the latitude and longitude in decimal degrees for the well pad.
	- a. You can click the "Key well" button on one well to select the GPS data for that well as representative of the well pad and populate its latitude and longitude to the well pad.
- 4. Enter the latitude and longitude in decimal degrees for the access road
- 5. When the location data has been entered, press the "Save" button at the bottom of the page to save the data.
- 6. Repeat steps 1 through 5 for each well pad.

#### <span id="page-6-0"></span>**Version History**

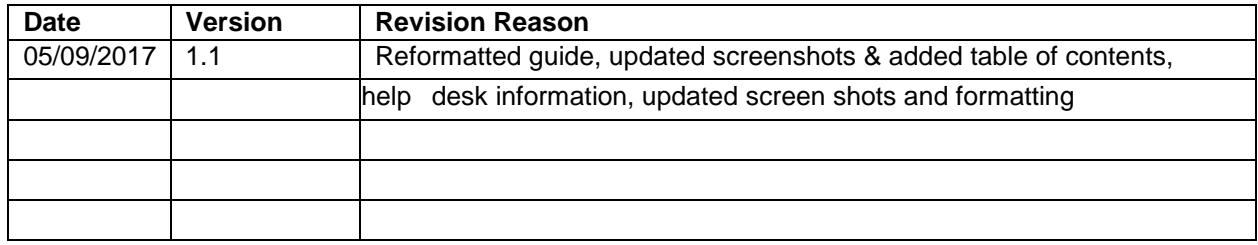